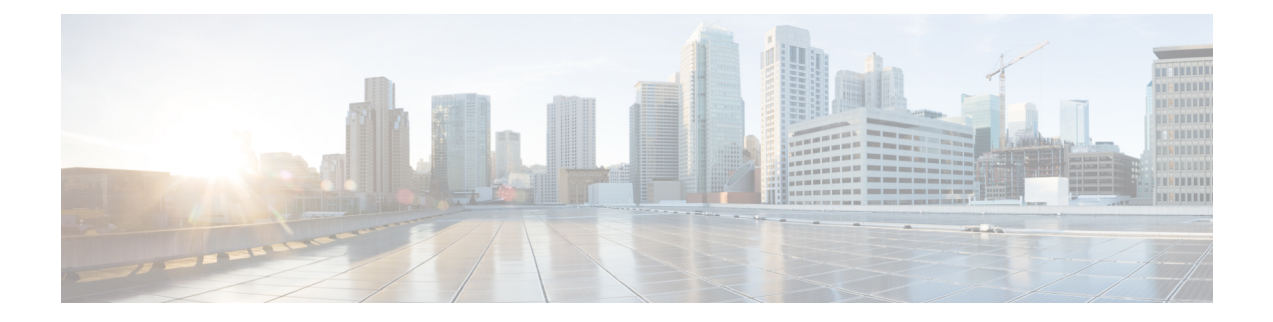

# **Webex Experience Management Digital Channel Survey**

- [Overview,](#page-0-0) on page 1
- Digital [Channel](#page-1-0) Survey , on page 2
- [Provision](#page-2-0) Cloud Connect for Digital Channel Survey, on page 3
- [Configure](#page-2-1) Unified CCE for Digital Channel Survey , on page 3
- [Configure](#page-3-0) Expanded Call Variables , on page 4
- Configure Call Type, Dialed Number, and Survey [Association,](#page-4-0) on page 5

### <span id="page-0-0"></span>**Overview**

**Note**

To enable this feature in Unified CCE, install the following patches:

- ICM 12.5(1) ES7
- Cloud Connect 12.5(1)ES1
- Finesse 12.5(1)ES3
- ECE 12.5(1) ES1

Digital Channel Survey is initiated when the agent responds to an email/chat from a customer using the Enterprise Chat and Email gadget. Cisco Webex Experience Management is a Customer Experience Management (CEM) platform that allows you to see the businessfrom your customers perspective. It provides customer journey experience using the CEJ omni-channel gadget. To learn more about Webex Experience Management, see [https://xm.webex.com/docs/ccoverview/.](https://xm.webex.com/docs/ccoverview/)

With Webex Experience Management, Unified CCE supports:

- Customer experience surveys Set up and send surveys to customers, after an interaction, to collect feedback about their interaction.
- Customer Experience Journey (CEJ) gadget Displays all the past survey responses from a customer in a chronological list. The agent and supervisor use this gadget to gain context about the customers past experiences with the business and engage with them appropriately.

• Customer Experience Analytics (CEA) gadget - Displays the overall experience of the customer interaction with agents using industry-standard metrics such as NPS, CSAT, and CES or other KPIs tracked within Experience Management. This gadget is available for agents and supervisors.

# <span id="page-1-0"></span>**Digital Channel Survey**

Email and chat inline surveys are used to determine whether customers are satisfied with their interaction with the agent in resolving their query over an email or chat. The feedback collected through the survey is used by the agents to gain context about the customer in their subsequent interactions and to also improve their own performance. You can configure Enterprise Chat and Email to initiate this survey when the agent sends an email or terminates a chat conversation with a customer. The survey is sent inline in the agents email response to customers who contact them via email, and within the chat window for customers who contact them via chat.

### **Digital Channel Survey Task Flow (Email/Chat)**

To enable Experience Management inline surveys with Enterprise Email and Chat in Cisco Unified CCE, perform the following procedure:

#### **Procedure**

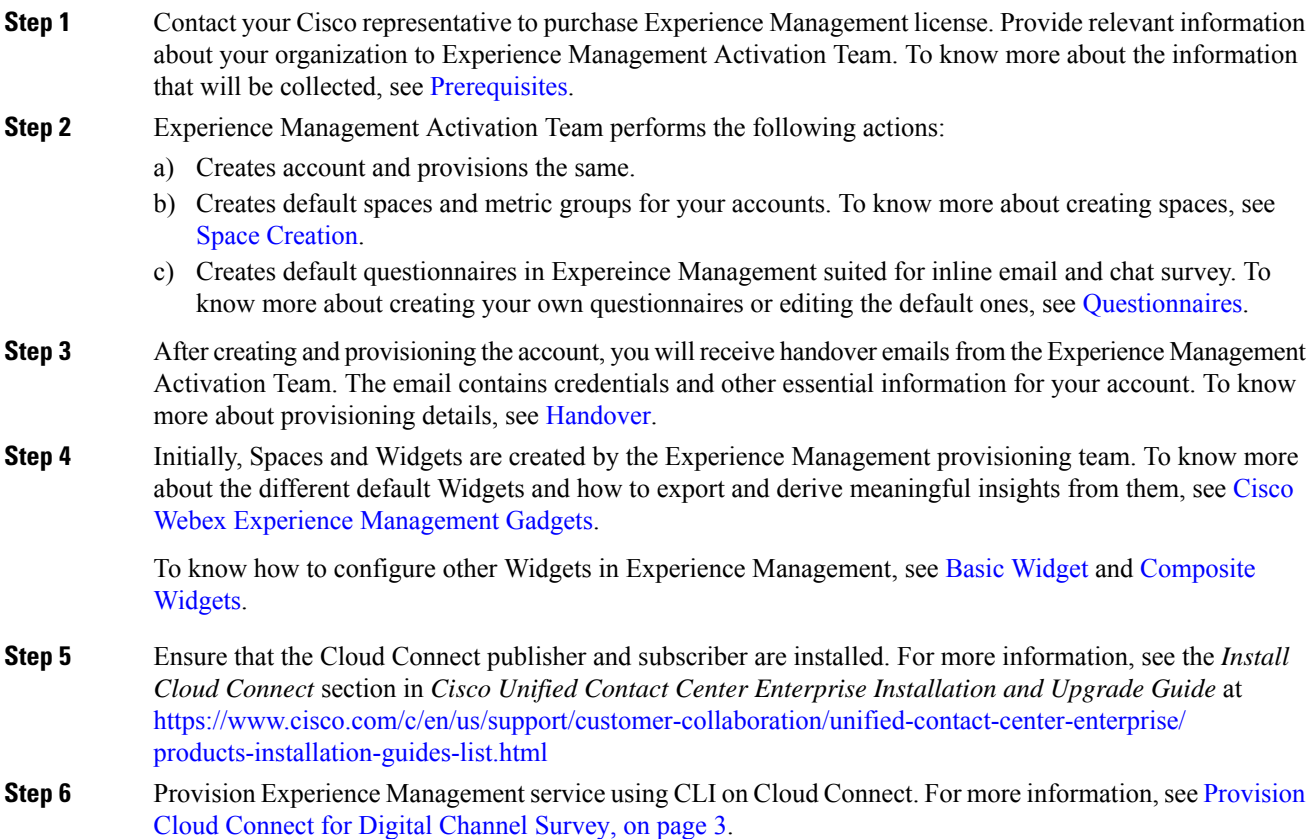

Ш

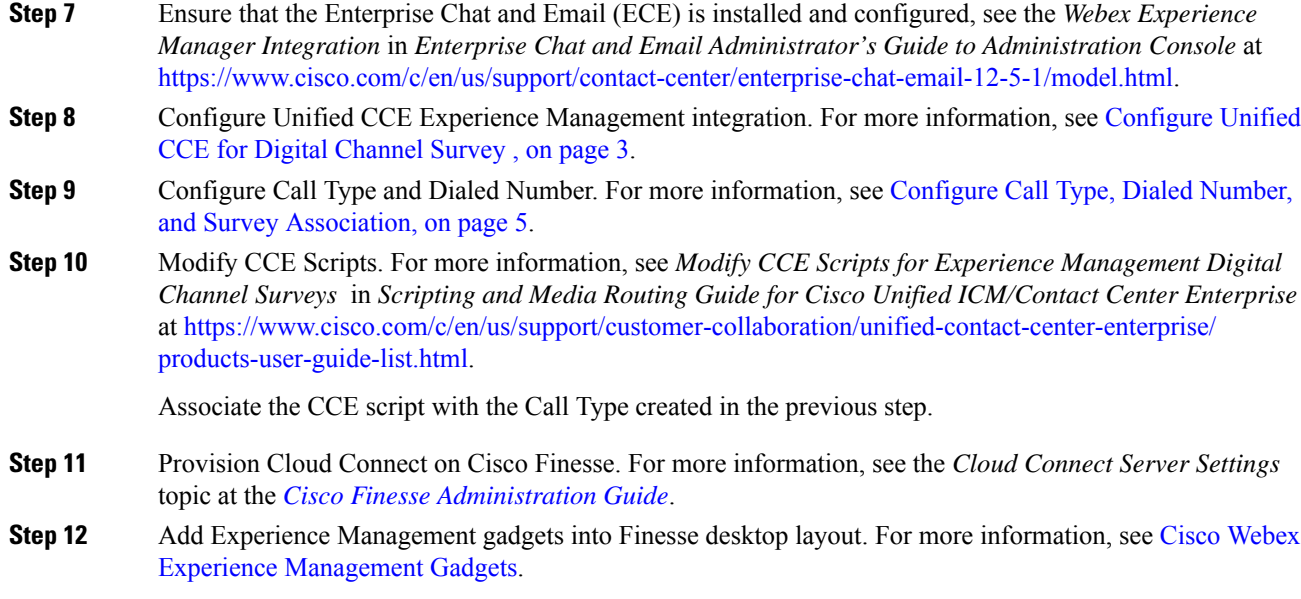

## <span id="page-2-0"></span>**Provision Cloud Connect for Digital Channel Survey**

Before provisioning Cloud Connect for Experience Management service, ensure to setup and enable Cloud Connect. For more information, see the *Cloud Connect Administration* section in *[Administration](https://www.cisco.com/c/en/us/support/customer-collaboration/unified-contact-center-enterprise/products-maintenance-guides-list.html) Guide for Cisco Unified Contact Center [Enterprise](https://www.cisco.com/c/en/us/support/customer-collaboration/unified-contact-center-enterprise/products-maintenance-guides-list.html)*

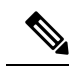

```
Note
```
Ensure that you have installed the self-signed certificates for Cloud Connect. For more information, see the *Self-Signed Certificates* section in the *Cisco Unified Contact Center Enterprise [Installation](https://www.cisco.com/c/en/us/support/customer-collaboration/unified-contact-center-enterprise/products-installation-guides-list.html) and Upgrade [Guide](https://www.cisco.com/c/en/us/support/customer-collaboration/unified-contact-center-enterprise/products-installation-guides-list.html)*.

Provision Experience Management service using the following CLI on Cloud Connect.

set cloudconnect cherrypoint config

For more commands related to Experience Management service, see the *Cloud Connect CLI* section in the *Cisco Unified Contact Center Enterprise [Installation](https://www.cisco.com/c/en/us/support/customer-collaboration/unified-contact-center-enterprise/products-installation-guides-list.html) and Upgrade Guide*.

### <span id="page-2-1"></span>**Configure Unified CCE for Digital Channel Survey**

Refer to the following procedures to enable the Experience Management email and chat survey:

- [Configure](#page-3-0) Expanded Call Variables , on page 4
- Configure Call Type, Dialed Number, and Survey [Association,](#page-4-0) on page 5
- [Associate](#page-5-0) Survey to Call Type in Unified CCE Admin, on page 6

I

# <span id="page-3-0"></span>**Configure Expanded Call Variables**

#### **Procedure**

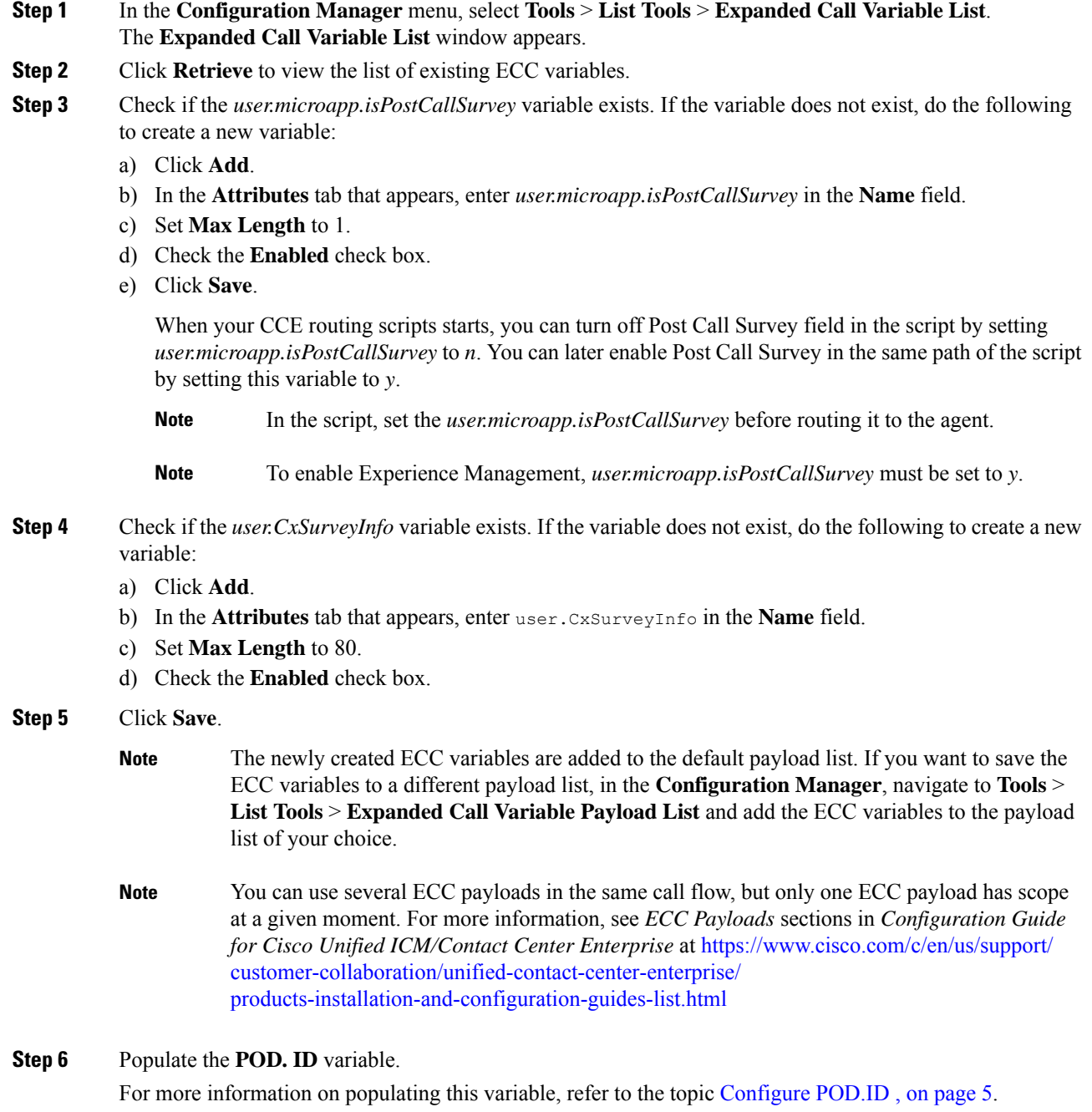

### <span id="page-4-1"></span>**Configure POD.ID**

Cisco provided variables are predefined, but for POD.ID, the maximum length should be set to 120. Enable the POD.ID variable to edit its length.

You can modify the variables only if you have the edit access.

Populate the value in the script with multiple attributes in a key-value pair format. Each key-value pair is seperated with a semi-colon. These attributes are sent to the Webex Experience Management as prefills when ECE initiates the survey. The following table displays the supported attributes:

**Table 1: Variables and their descriptions**

| <b>Attribute</b> | <b>Description</b>                                   | <b>Applicable</b>                                                                   |
|------------------|------------------------------------------------------|-------------------------------------------------------------------------------------|
| cc CustomerId    | Unique ID for a customer across<br>multiple channels | Chat and Email surveys for Digital<br>Channels                                      |
| Email            | survey across multiple channels                      | Email ID of the customer for Email   Chat and Email surveys for Digital<br>Channels |
| Mobile           | Phone number for Chat surveys                        | Chat and Email surveys for Digital<br>Channels                                      |

Example: cc\_CustomerId=xxx;Email=xx;Mobile=xxx;

For more information on setting the ECC variables used in the example, see *Modify CCE Scripts for Experience Management Digital Channel Surveys* in *Scripting and Media Routing Guide for Cisco Unified ICM/Contact Center Enterprise* at [https://www.cisco.com/c/en/us/support/customer-collaboration/](https://www.cisco.com/c/en/us/support/customer-collaboration/unified-contact-center-enterprise/products-user-guide-list.html) [unified-contact-center-enterprise/products-user-guide-list.html.](https://www.cisco.com/c/en/us/support/customer-collaboration/unified-contact-center-enterprise/products-user-guide-list.html)

For more information on **Expanded Call Context Variables**, see the chapter *Configuring Variables* in the Configuration Guide for Cisco Unified ICM/Contact Center Enterprise at [https://www.cisco.com/c/en/us/](https://www.cisco.com/c/en/us/support/customer-collaboration/unified-contact-center-enterprise/products-installation-and-configuration-guides-list.html) [support/customer-collaboration/unified-contact-center-enterprise/](https://www.cisco.com/c/en/us/support/customer-collaboration/unified-contact-center-enterprise/products-installation-and-configuration-guides-list.html) [products-installation-and-configuration-guides-list.html.](https://www.cisco.com/c/en/us/support/customer-collaboration/unified-contact-center-enterprise/products-installation-and-configuration-guides-list.html)

## <span id="page-4-0"></span>**Configure Call Type, Dialed Number, and Survey Association**

#### **Procedure**

- **Step 1** In ICM Configuration Manager, navigate to **Tools** > **List Tools** > **Call Type List** to create a Call Type. **Step 2** Associate the survey with the last call type before the email/chat is handled by the agent. For more information, refer to the topic [Associate](#page-5-0) Survey to Call Type in Unified CCE Admin, on page 6.
- **Step 3** Create a Dial Number in ICM Configuration Manager and associate it with Call type (created in Step 1) for email and chat.

### <span id="page-5-0"></span>**Associate Survey to Call Type in Unified CCE Admin**

You can associate the survey to the Call Type only if you have added **Cloud Connect** to the **Inventory** page in **CCE Admin** and configured the survey in **Webex Experience Management** portal.

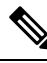

**Note** Only inline surveys can be associated to a Call Type associated with digital channels.

Call Types are created and managed in **Configuration Manager** tool and the survey is associated using the **CCE Admin** tool.

#### **Procedure**

**Step 1** In **Unified CCE Administration**, navigate to **Overview** > **Call Settings** > **Route Settings** > **Call Type**.

The list of all the **Call Type** are displayed.

For more information on Call Types, refer to the **Help** in **Configuration Manager** > **Tools** > **List Tool** > **Call Type List**.

- **Step 2** Click on the **Call Type** which you want to associate to the Survey.
- **Step 3** Select the **Enable Experience Management** check box to associate the **Webex Experience Management** survey.
	- a) The Experience Management tab is enabled with the following options:
		- Inline Survey
		- Deferred Survey

#### **Step 4** Select **Inline** Survey for email and chat.

- Click on the **magnifying glass** icon, and the configured surveys will be populated in the pop-up window.
- **Step 5** Select the survey from the pop-up window and click **Save**.